## 1.15 DGM mapping

1.15.1 Texturdarstellung in Grundrissprojektion

In der Funktion DGM modifizieren haben Sie nun die Möglichkeit festzulegen, wie in der Animation eine der Farbe des DGMs zugewiesene Textur in der Grundrissprojektion dargestellt wird. Sie finden hier die neue Schaltfläche T-Grnd sowie ein Eingabefeld für den Richtungswinkel. Die Eingabe eines Winkels ist nur dann möglich, wenn die Schaltfläche T-Grnd aktiviert ist.

- **IST die Schaltfläche T-Grnd deaktiviert, wird die Textur grundsätzlich in allen Projektio**nen jeder einzelnen Fläche unter Berücksichtigung ihrer Neigung zugewiesen.
- Ist die Schaltfläche T-Grnd aktiviert, wird in der Grundrissprojektion die Textur dem gesamten DGM zugewiesen. Sie wird ohne Berücksichtigung der verschiedenen Neigungen der einzelnen Flächen auf die Grundrissfläche projiziert. Damit können Sie beispielsweise ein Photo aus dem Flugzeug realistisch darstellen.

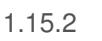

1.15.2 Punktedatei importieren, exportieren

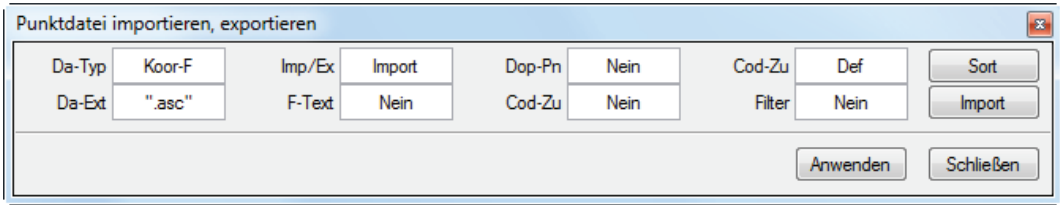

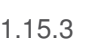

1.15.3 Dreiecksnetz vermaschen / optimieren

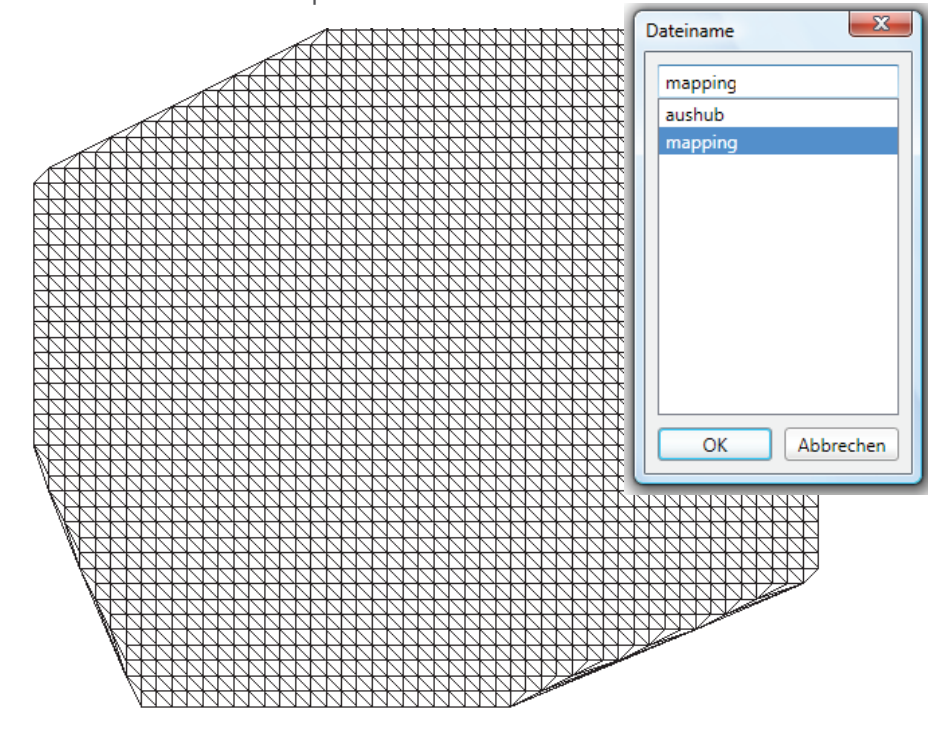

1.15.4 **Pixelfläche** 

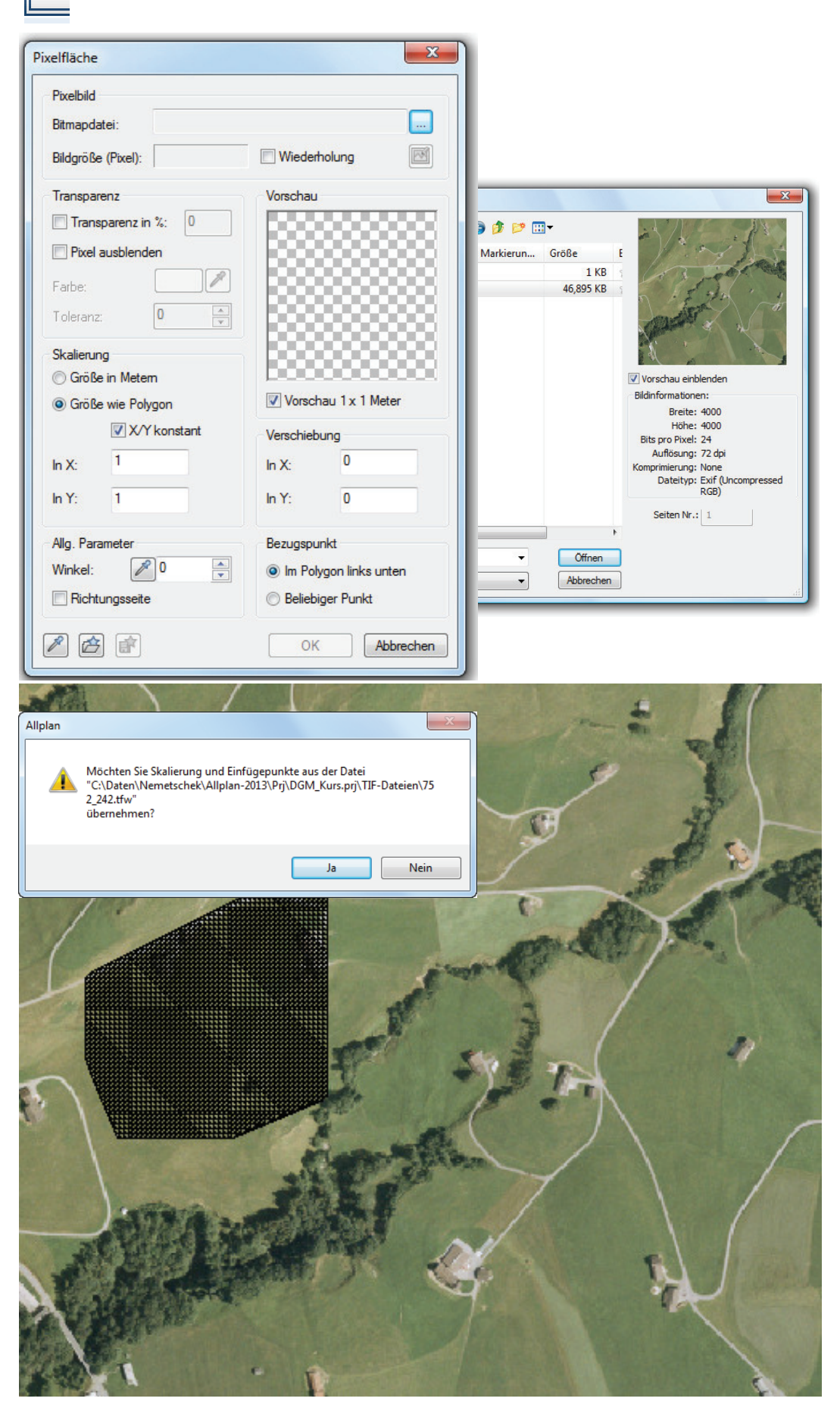

1.15.5

 $\sqrt{1}$ 

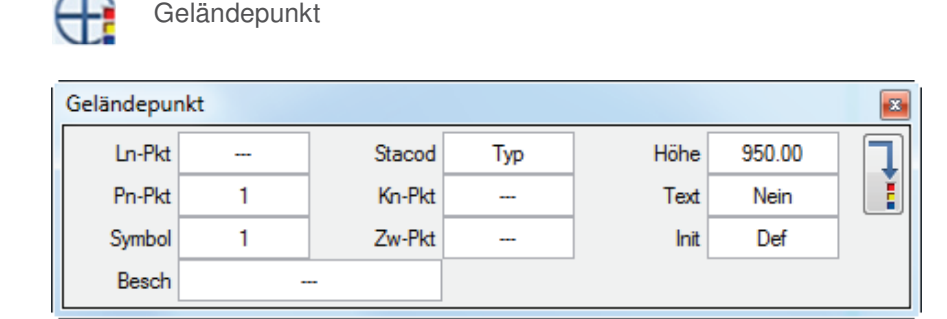

An den vier Eckpunkten der Pixelfläche Symbolpunkte absetzen und mit dem Befehl Netzpunkte zum bestehendem DGM dazu vermaschen.

1.15.6 **N** Aussengrenze

Mit dem Befehl Aussengrenze den Ausschnitt des DGM bestimmen.

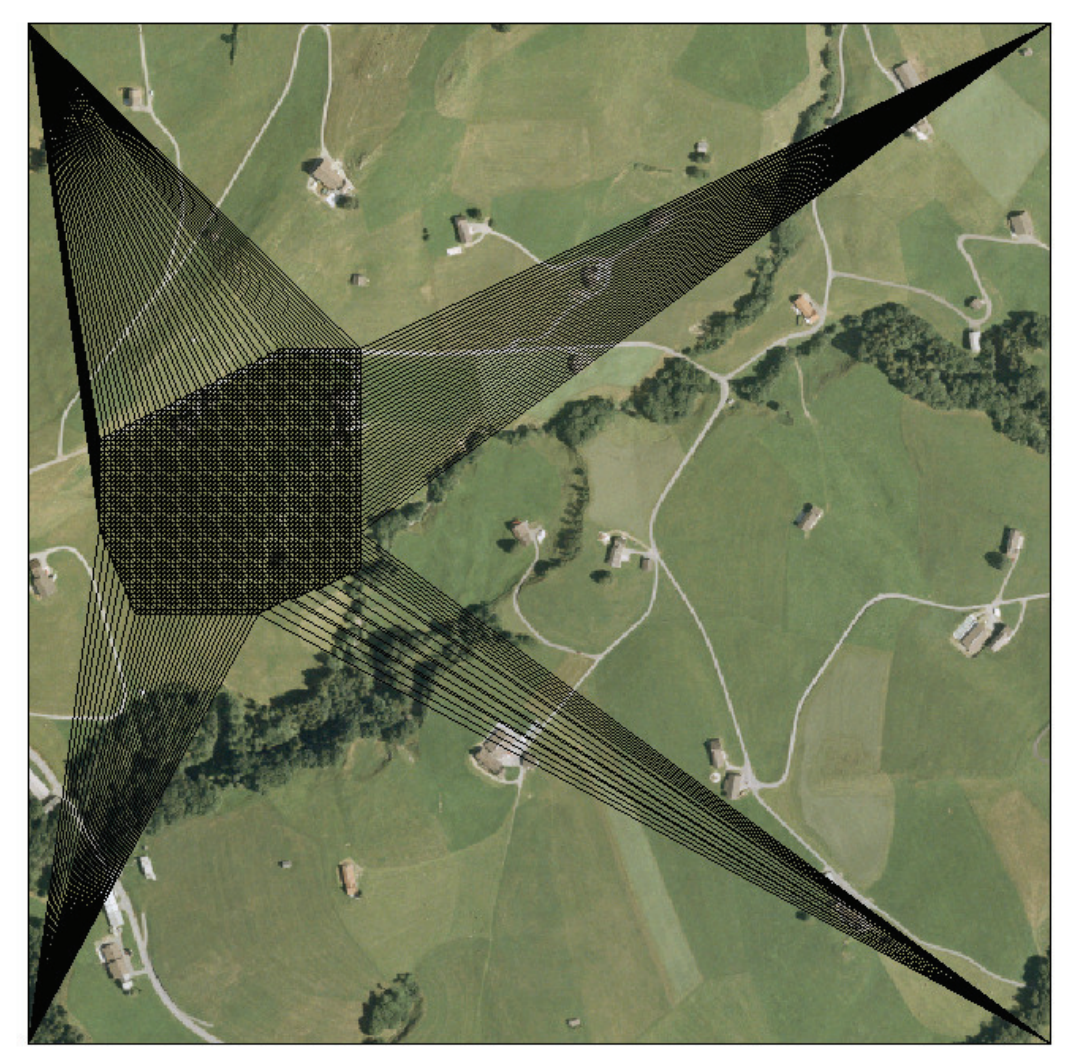

1000m

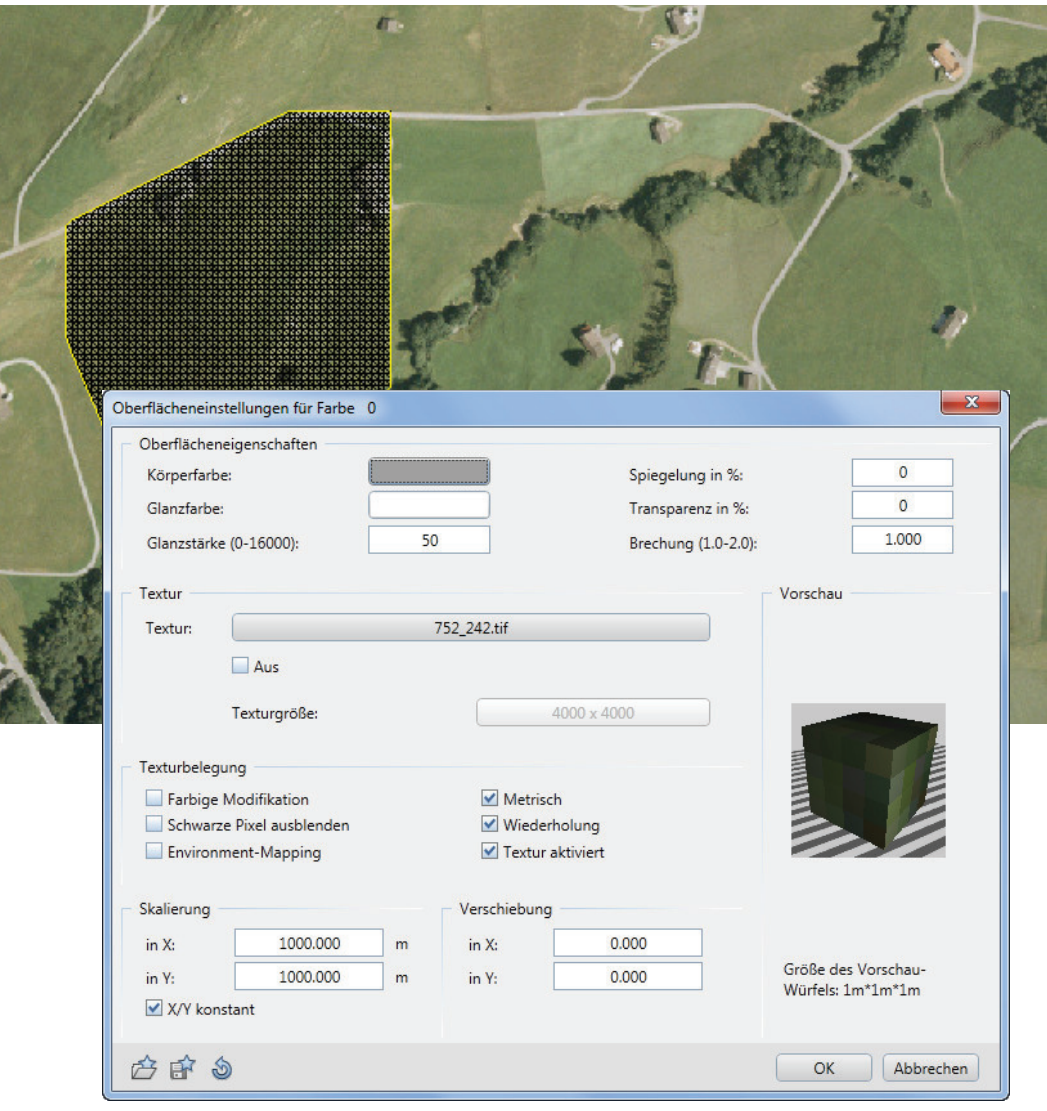

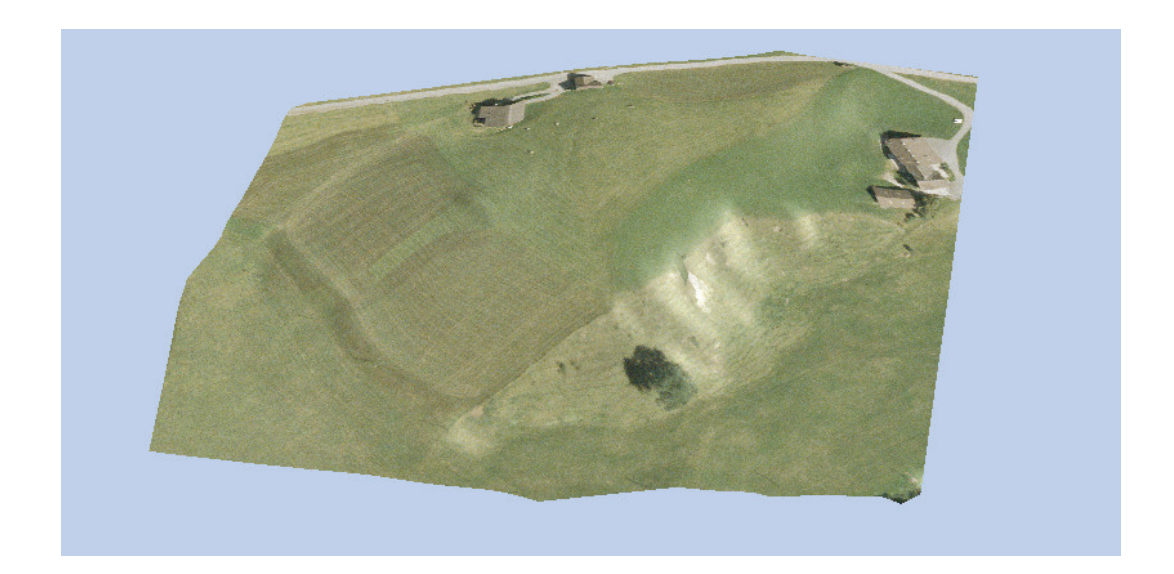